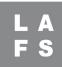

## Viewing your Class Schedules in CV Portal

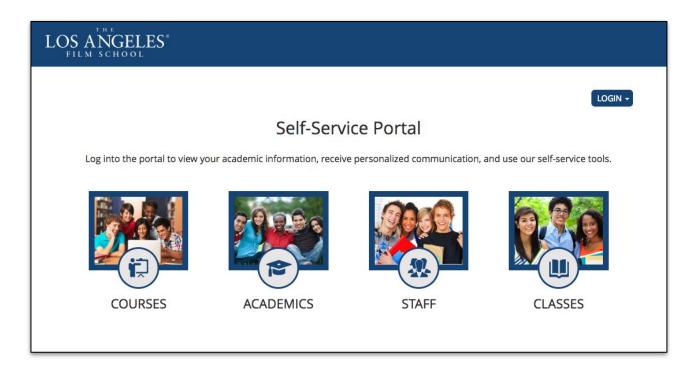

1. Login to <a href="mailto:cvportal.lafilm.edu">cvportal.lafilm.edu</a> and click on "Student Portal Homepage"

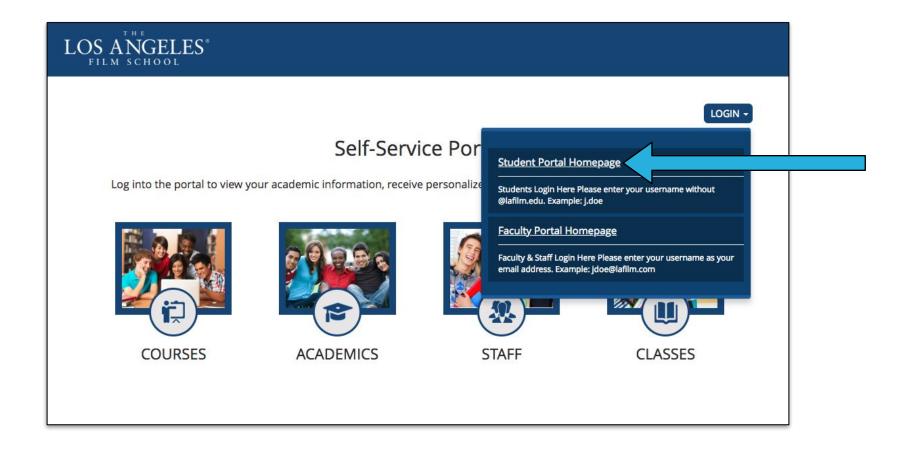

2. Type in your **LAFS Username** (without @lafilm.edu) and your **Password** and then click on "**Login**" If you forgot password, please reset your password here <a href="https://accountsetup.lafilm.edu/#/forgotPassword">https://accountsetup.lafilm.edu/#/forgotPassword</a>

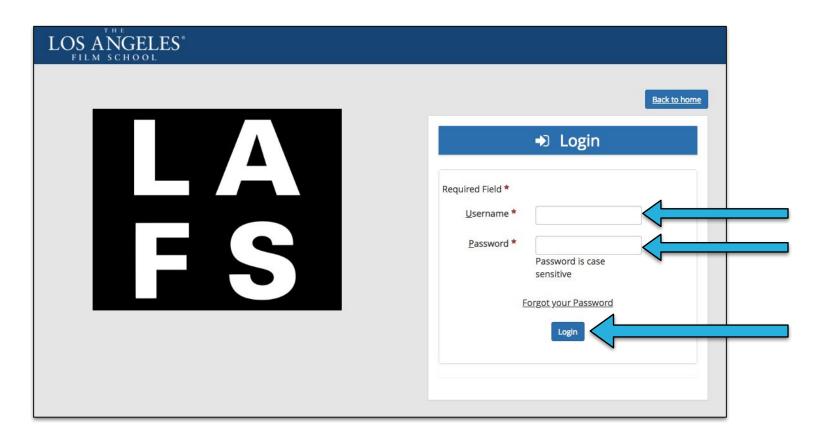

## 3. Hover over Class Schedules and click on "Schedules"

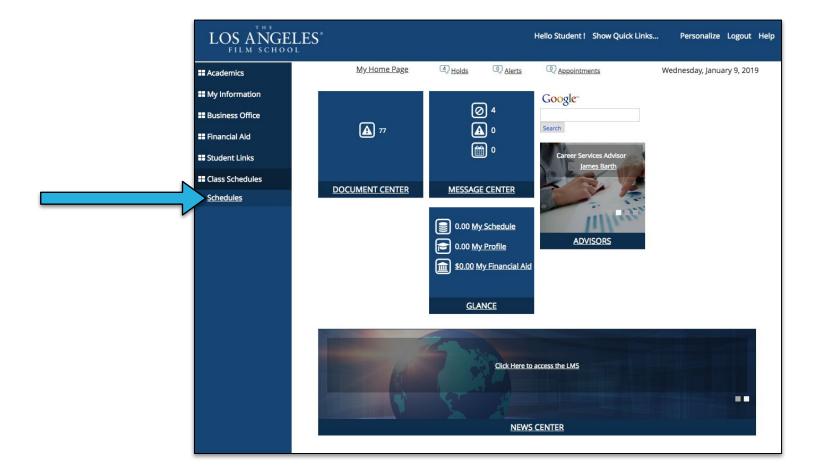

## 4. View the **Program List Directory** and click on your appropriate **Program**

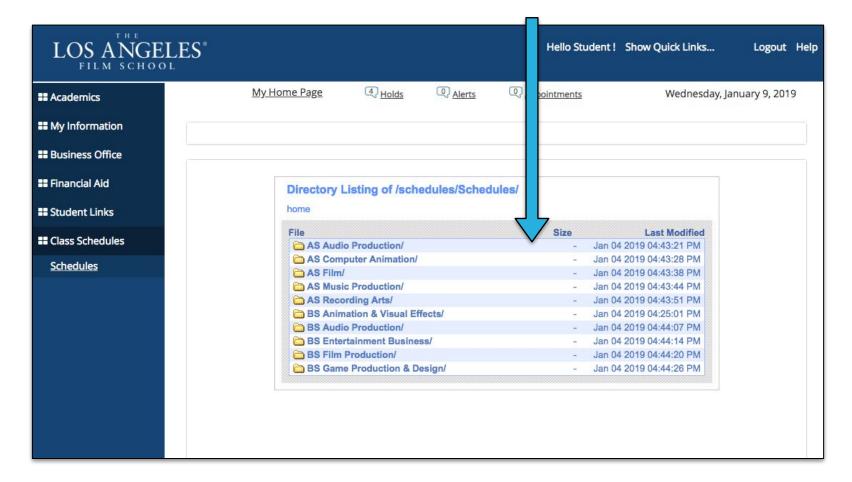

5. Click on the **month** you need the schedule for.

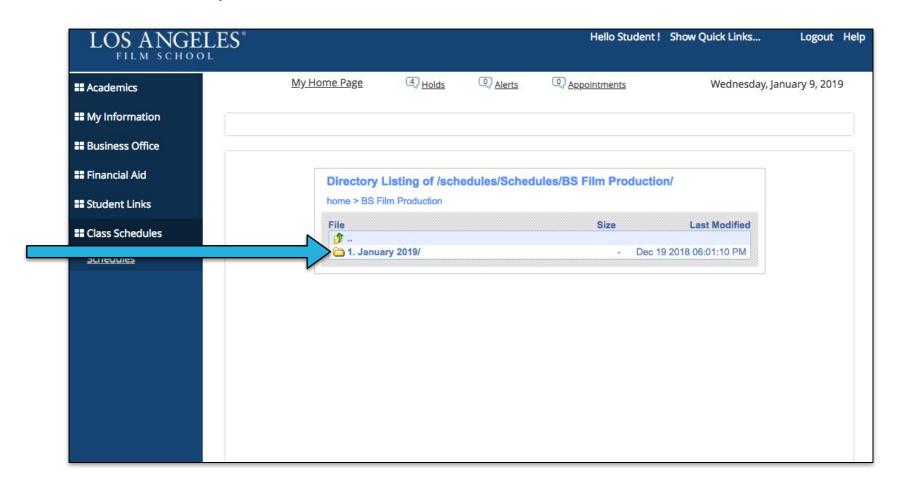

6. Click on the **class** that you need the schedule for.

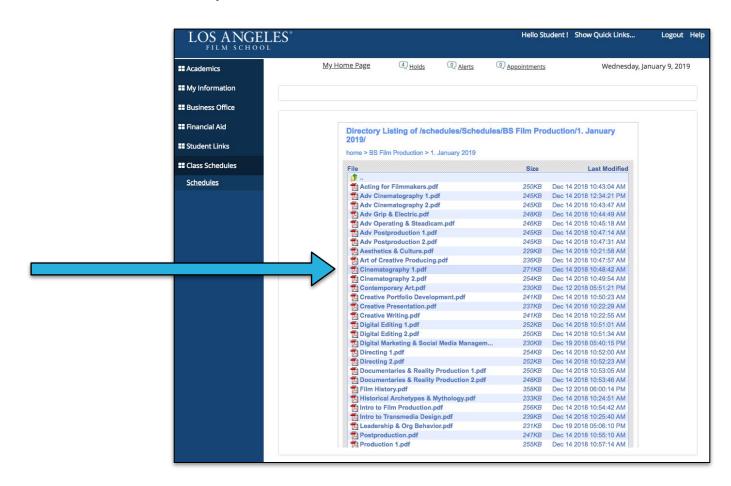

7. You may view, download, or print your schedule.

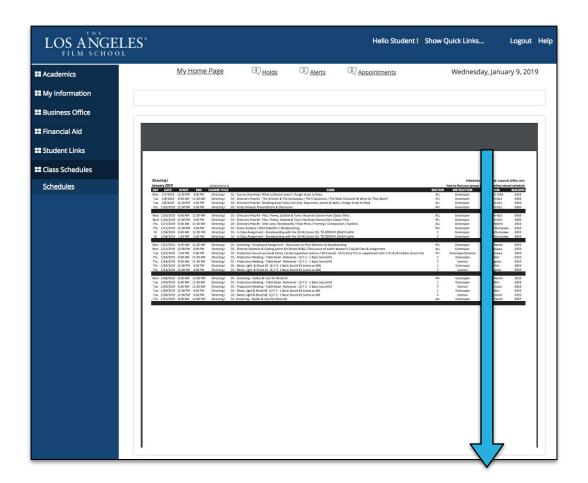

If you have further issues, please refer to the <u>Helpdesk IMT Support</u> page.